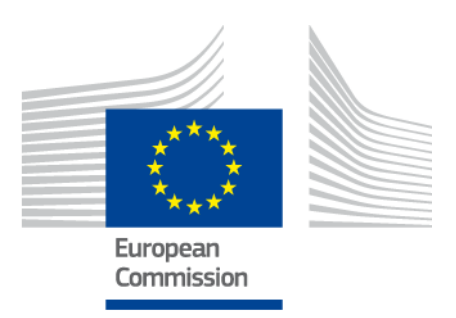

# **EU-instrument voor het opstellen van een vaardigheidsprofiel voor onderdanen van derde landen**

GEBRUIKERSHANDLEIDING

*Versie 2: 11 oktober 2019*

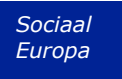

# **Inhoud**

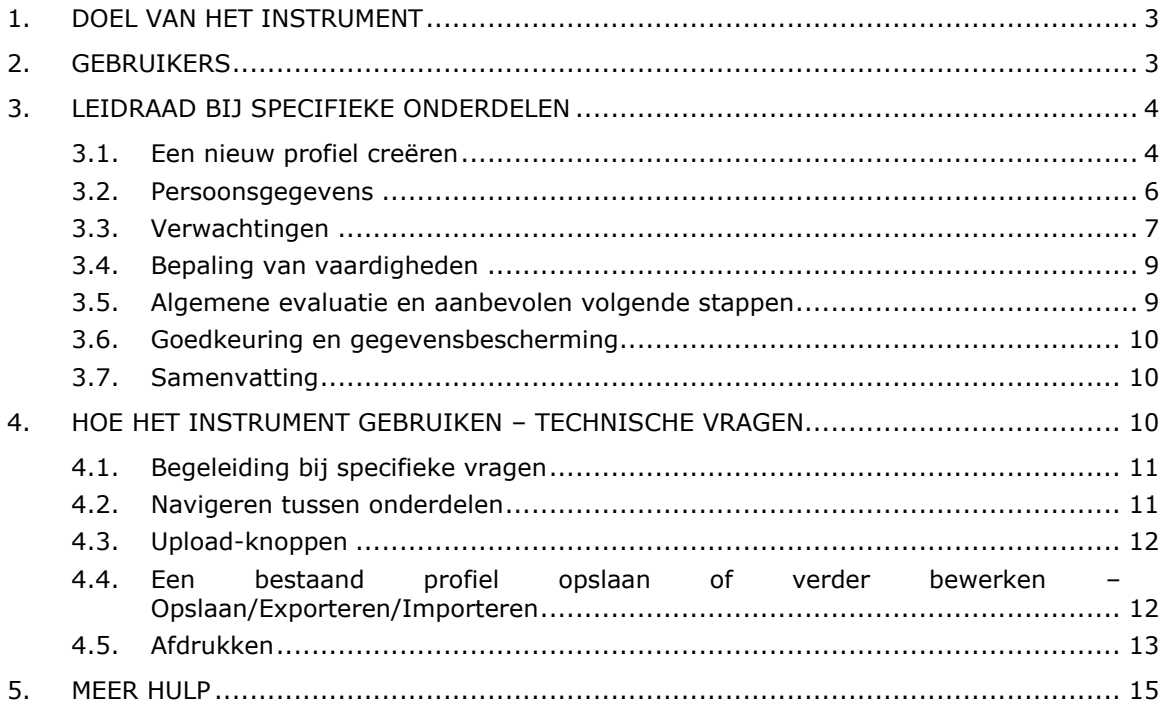

# **1. Doel van het instrument**

Het EU-instrument voor het opstellen van een vaardigheidsprofiel (hierna "het instrument" genoemd) is een meertalige online-editor beschikbaar op **ec.europa.eu/migrantskills** voor gebruik door organisaties die werken met onderdanen van derde landen. Het kan worden gebruikt tijdens een interview tussen de adviseurs en de onderdanen van derde landen. Het instrument kan worden geopend vanuit de meeste systemen, met inbegrip van desktopcomputers, mobiele telefoons en tablets.

Het instrument helpt de gebruiker het profiel van een persoon op het gebied van vaardigheden, kwalificaties en werkervaring in kaart te brengen. Het doet dienst als basis voor het verstrekken van gepersonaliseerd advies voor verdere stappen in de richting van arbeidsmarktintegratie (bv. een verwijzing naar instanties die over de erkenning van diploma's gaan, validatie van vaardigheden, bijscholing of hulp bij het vinden van een baan).

Het instrument is niet bedoeld als erkennings- of legalisatie-instrument.

# **2. Gebruikers**

Het instrument is flexibel en kan worden gebruikt door diverse organisaties op een manier die het beste tegemoetkomt aan hun behoeften.

Tot de voornaamste gebruikers behoren onder meer:

- Nationale overheden die verantwoordelijk zijn voor de opvang en integratie van vluchtelingen
- Opvangcentra
- Diensten voor hulp bij het vinden van een baan
- Onderwijs- en opleidingsadviseurs
- Sociale diensten
- Niet-gouvernementele organisaties en liefdadigheidsinstellingen die diensten verlenen aan vluchtelingen en andere onderdanen van derde landen

Hoe het formulier wordt ingevuld, mogen de gebruikers zelf bepalen:

 een onderdaan van een derde land en een adviseur kunnen het instrument samen invullen, waarbij twee taalversies van het instrument gelijktijdig

beschikbaar zijn op het scherm om eventuele communicatieproblemen gemakkelijker te kunnen oplossen (zie de volgende schermafbeelding);

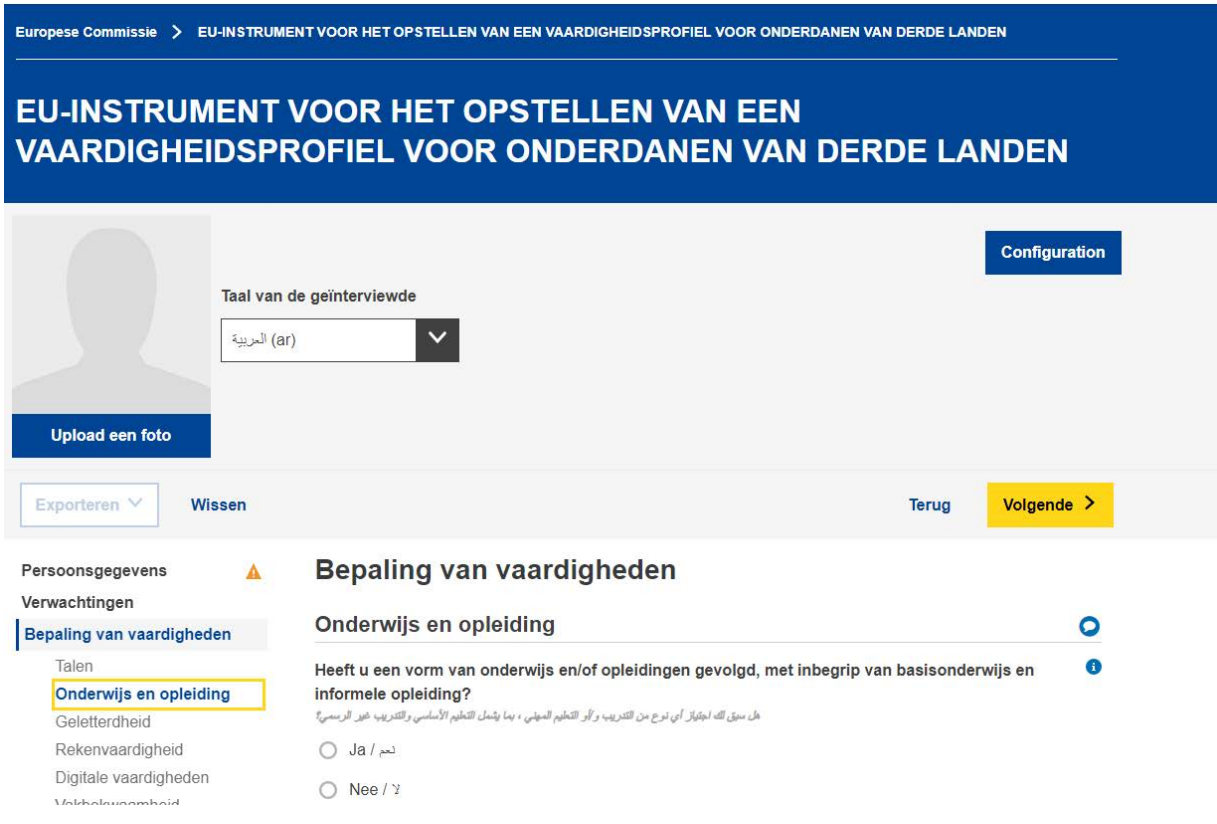

- een onderdaan van een derde land zou de rubrieken "Persoonsgegevens" en "Bepaling van vaardigheden" in zijn/haar eentje kunnen invullen en een adviseur zou dan de rubriek "Algemene evaluatie en aanbevolen volgende stappen" afzonderlijk kunnen invullen;
- het kan worden ingevuld in één of meer keren (zie hoofdstuk 4.4 over het opslaan en opnieuw openen van een profiel om eraan voort te werken).

# **3. Leidraad bij SPECIFIEKE onderdelen**

#### **3.1. Een nieuw profiel creëren**

Om een nieuw profiel te creëren, selecteert u "Profiel creëren" op de startpagina, zoals hieronder wordt getoond.

Europese Commissie

# EU-INSTRUMENT VOOR HET OPSTELLEN VAN EEN **VAARDIGHEIDSPROFIEL VOOR ONDERDANEN VAN DERDE LANDEN**

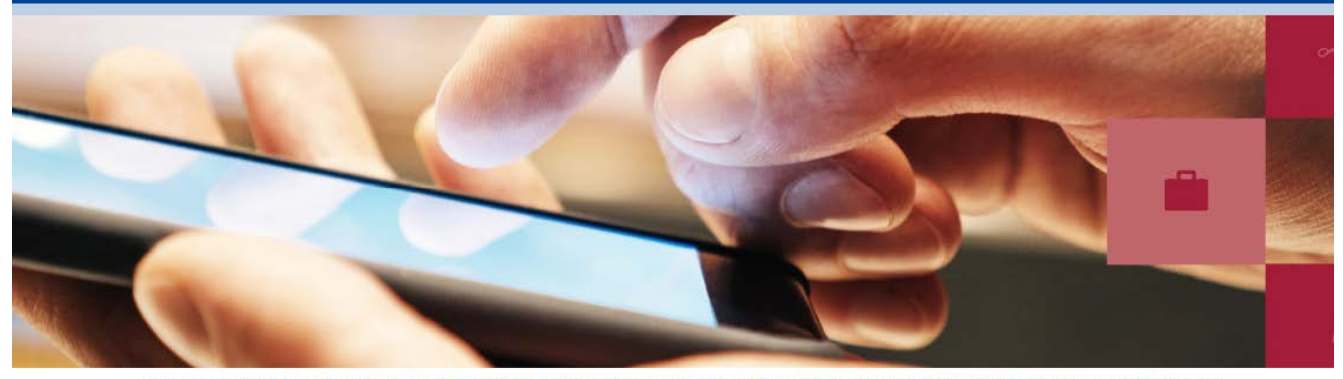

Het meertalige EU instrument voor het opstellen van een vaardigheidsprofiel voor onderdanen van derde landen is bedoeld voor organisaties die ondersteuning bieden aan migranten die afkomstig zijn uit landen die geen onderdeel uitmaken van de EU. Het helpt de vaardigheden, kwalificaties en werkervaring van deze migranten in kaart te brengen. Verder biedt het instrument ondersteuning bij het geven van advies over te nemen vervolgstappen. Dit advies kan zich richten op eventuele bijscholing, het laten erkennen van diploma's, de validering van de vaardigheden van de migrant en of het vinden van een baan.

• Bekijk een instructievideo over het instrument

• Gebruikershandleiding

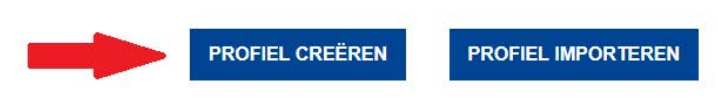

Het systeem opent het webformulier waarin u gegevens kunt invoeren, zoals op de volgende afbeelding.

Europese Commissie > EU-INSTRUMENT VOOR HET OPSTELLEN VAN EEN VAARDIGHEIDSPROFIEL VOOR ONDERDANEN VAN DERDE LANDEN

#### **EU-INSTRUMENT VOOR HET OPSTELLEN VAN EEN VAARDIGHEIDSPROFIEL VOOR ONDERDANEN VAN DERDE LANDEN**

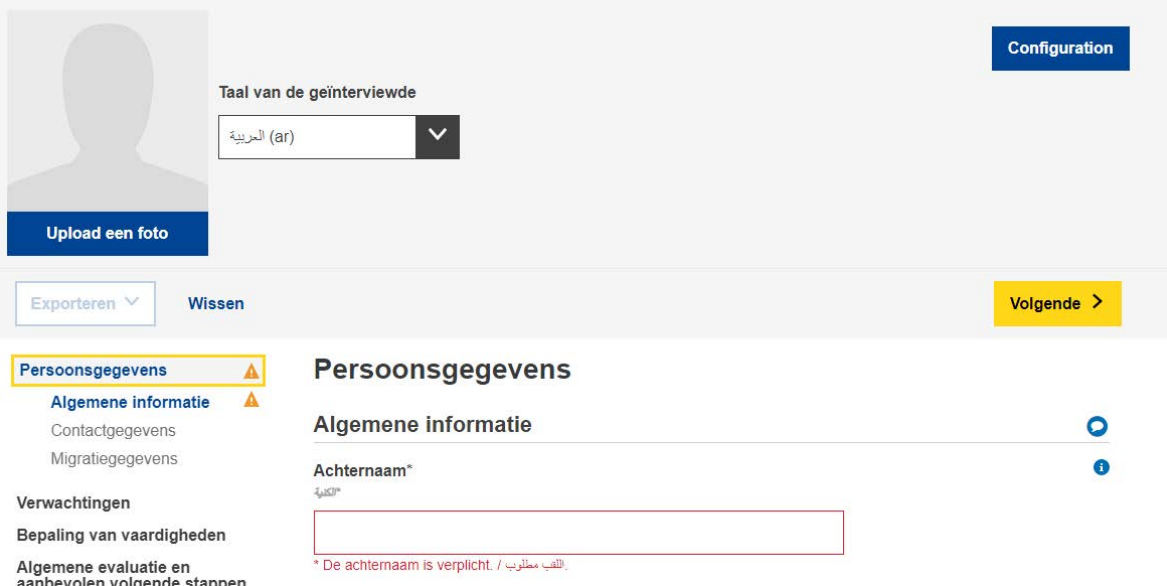

Er is een mogelijkheid om een foto te uploaden.

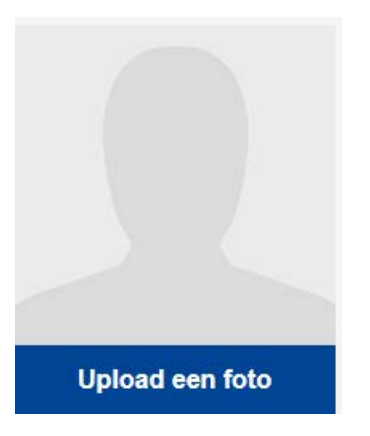

#### **3.2. Persoonsgegevens**

Algemene informatie

Hoofdidentificatiegegevens: naam, geslacht, geboortedatum, nationaliteit en burgerlijke staat.

**Contactgegevens** 

Hoofdcontactgegevens: adres, e-mailadres en telefoonnummer.

#### Migratiegegevens

Informatie over de aankomst van de persoon in de Europese Unie: datum van aankomst, verblijfs- en werkvergunningsstatus, of de persoon samen met afhankelijke personen reist, zoals kinderen of bejaarde familieleden.

#### **3.3. Verwachtingen**

Dit onderdeel informeert naar de stappen die de geïnterviewde wenst te nemen in de richting van integratie. Het wordt echter niet gewaarborgd dat de gewenste volgende stappen ook uitvoerbaar zijn. Dat hangt van vele factoren af (bv. werkelijke vaardigheden van de geïnterviewde na een evaluatie, de dynamiek van de arbeidsmarkt in een gastland, de beschikbaarheid van gewenste opleidingstrajecten).

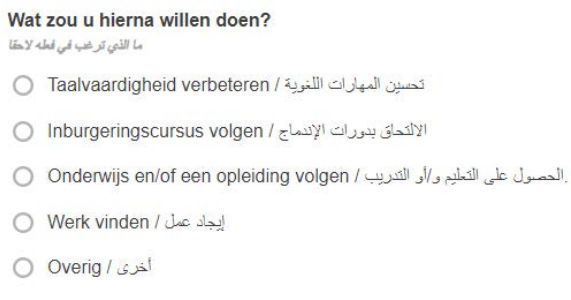

De gebruiker mag zoveel verwachtingen als hij/zij wil toevoegen of verwijderen met de hieronder getoonde knoppen "+ VERWACHTING TOEVOEGEN" en "- VERWACHTING VERWIJDEREN".

Verwachting verwijderen (x)

Verwachting toevoegen

#### Taalvaardigheid verbeteren

De gebruiker heeft de mogelijkheid om maximaal vier talen toe te voegen die hij/zij wil leren.

Onderwijs en / of een opleiding volgen

De follow-upvragen omvatten onder meer een vraag over het/de studierichting(en) waar de belangstelling van de persoon naar uitgaat.

Hierbij wordt uitgegaan van de internationale onderwijsclassificatie van Unesco.

Gebruikers kunnen zoeken op trefwoorden of bladeren naar het meest relevante studierichting in de lijst.

Studierichting(en) مجالات الدر اسة

#### Werk vinden

De follow-upvragen omvatten onder meer:

- een vraag over de sectoren waarbinnen de persoon graag zou worden tewerkgesteld:

Geef aan welk soort activiteiten het best bij u past

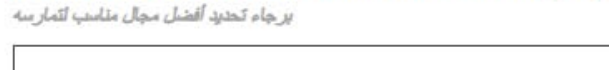

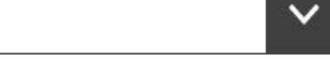

Hierbij wordt uitgegaan van de Statistische naamgeving van de economische activiteiten in de Europese Gemeenschap (NACE)<sup>1</sup> ().

- een vraag over de beroepen die de persoon graag zou willen uitoefenen:

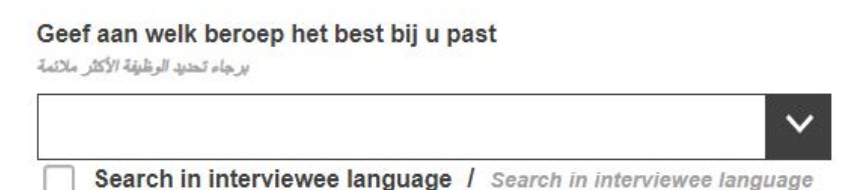

In dit vervolgkeuzemenu wordt gebruikgemaakt van de Europese classificatie van Vaardigheden, Competenties, Kwalificaties en Beroepen (ESCO).<sup>2</sup>

<sup>1</sup>[http://ec.europa.eu/eurostat/statistics-](http://ec.europa.eu/eurostat/statistics-explained/index.php/Glossary:Statistical_classification_of_economic_activities_in_the_European_Community_(NACE))

[explained/index.php/Glossary:Statistical\\_classification\\_of\\_economic\\_activities\\_in\\_the\\_European\\_Community\\_\(](http://ec.europa.eu/eurostat/statistics-explained/index.php/Glossary:Statistical_classification_of_economic_activities_in_the_European_Community_(NACE)) [NACE\)](http://ec.europa.eu/eurostat/statistics-explained/index.php/Glossary:Statistical_classification_of_economic_activities_in_the_European_Community_(NACE)) 

<sup>2</sup> <https://ec.europa.eu/esco>

# **3.4. Bepaling van vaardigheden**

i. Taal

In dit onderdeel wordt gevraagd welke de moedertaal van de persoon is, of hij/zij kan communiceren in een taal van het gastland, en of hij/zij kan beschrijven over welke vaardigheden in andere talen hij/zij nog beschikt.

In de taalvervolgkeuzemenu's wordt gebruikgemaakt van de ISOtalenclassificatie, ISO-639<sup>3</sup>.

## ii. Onderwijs en opleiding

Nadat de persoon heeft geantwoord op de vraag of hij/zij in het verleden een of andere vorm van onderwijs heeft genoten, verschijnt een reeks follow-upvragen.

De vraag over de studierichting(en) heeft betrekking op het hoogste opleidingsniveau van de persoon. Hierbij wordt uitgegaan van de internationale onderwijsclassificatie van Unesco.

Een dergelijke classificatie kan afhankelijk van de individuele omstandigheden irrelevant zijn. In dat geval hoeft deze vraag niet te worden beantwoord. Voor wie enkel basisonderwijs of algemeen voortgezet onderwijs heeft genoten, kunnen "Basisprogramma's en kwalificaties" of "Taal- en rekenvaardigheid" een gepaste keuze zijn.

# **3.5. Algemene evaluatie en aanbevolen volgende stappen**

Dit onderdeel moet worden ingevuld door de adviseur, die een algemene evaluatie moet geven met een samenvatting van de voornaamste sterke en zwakke punten van het gecreëerde profiel en een concreet advies moet formuleren over wat de onderdaan van het derde land vervolgens moet doen. Bijvoorbeeld, als hij/zij een diploma bezit dat werd behaald in een niet-EU-land, zou de adviseur het adres kunnen geven van de organisatie die zich bezighoudt met de erkenning van buitenlandse diploma's in het gastland / de gastregio. Vergelijkbaar advies met doorverwijzingen naar de relevante organisaties zou kunnen worden gegeven in geval van een behoefte aan de validatie van vaardigheden, bijscholing, hulp bij het vinden van een baan of verdere begeleiding.

Organisaties die van plan zijn het instrument te gebruiken in hun werk worden aangeraden eerst alle middelen (bv. erkennings- en validatiediensten, opleidingsdiensten, diensten voor hulp bij het vinden van een baan, enz.) die

<sup>3</sup> <https://www.iso.org/iso-639-language-codes.html>

binnen hun land/regio beschikbaar zijn voor onderdanen van derde landen in kaart te brengen en contacten tot stand te brengen met die organisatie- en opleidingsproviders alvorens dergelijke gepersonaliseerde doorverwijzingen in de vaardigheidsprofielen te doen.

Dit onderdeel vraagt organisaties die onderdanen van derde landen helpen ook vaardigheidsprofielen te creëren om zichzelf te identificeren (zij worden "Uitgevende organisaties" genoemd op het tabblad "Organisaties"). Dat is niet verplicht, maar het kan de onderdanen van derde landen helpen bij het leggen van contacten met andere aanbevolen diensten.

#### **3.6. Goedkeuring en gegevensbescherming**

Het onderdeel "Goedkeuring" vraagt of de geïnterviewde er al dan niet mee instemt dat 1) zijn/haar anoniem gemaakte gegevens worden gebruikt voor statistische doeleinden en 2) dat de uitgevende organisatie de informatie gebruikt voor doeleinden die verband houden met loopbaanbegeleiding.

#### **Noteer dat het beantwoorden van de twee goedkeuringsvragen (door JA of NEE kiezen) verplicht is om het ingevulde profiel te kunnen opslaan of afdrukken.**

De ingevulde persoonlijke vaardigheidsprofielen worden niet centraal bewaard. Als organisaties die het instrument gebruiken besluiten om persoonlijke vaardigheidsprofielen op te slaan op hun lokale infrastructuur, moeten ze ervoor zorgen dat ze dat doen in overeenstemming met de bestaande voorschriften en richtlijnen betreffende de bescherming van persoonlijke gegevens.

De geïnterviewde kan een kopie krijgen van zijn vaardigheidsprofiel, hetzij in gedrukte vorm, hetzij in digitale vorm op een USB-stick.

#### **3.7. Samenvatting**

De samenvatting is eentalig. Dezelfde samenvatting kan worden gemaakt in om het even welke van de beschikbare talen door bovenaan het scherm een andere taal te kiezen.

#### **4. Hoe het instrument gebruiken – technische vragen**

*Begin met NIEUW BESTAND: om het profiel te creëren, klikt u op het nieuwe bestand* 

#### **4.1. Begeleiding bij specifieke vragen**

Voor uitleg over specifieke vragen, dient u te klikken op de < ? > symbolen:

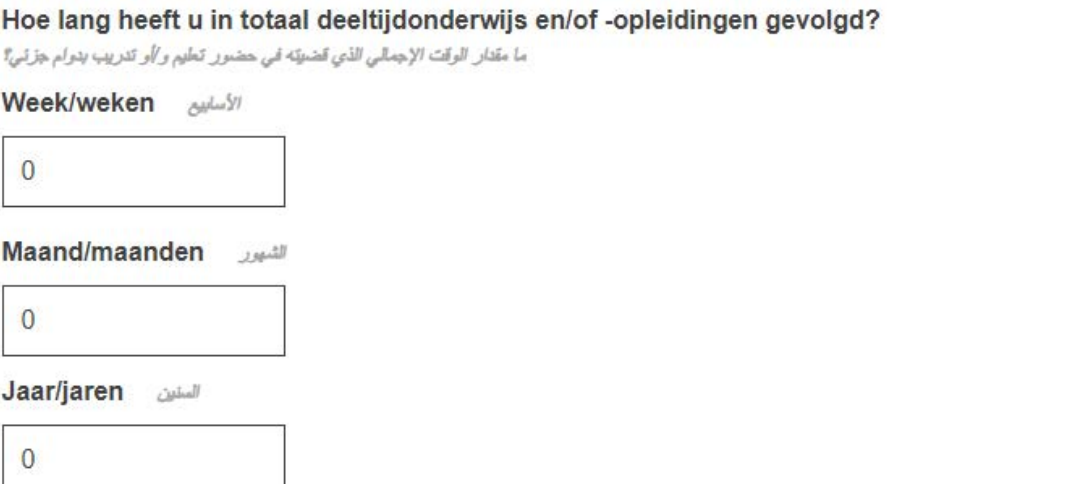

#### **4.2. Navigeren tussen onderdelen**

Het instrument bestaat uit de volgende vijf onderdelen:

*Persoonsgegevens*, *Verwachtingen*, *Bepaling van vaardigheden*, *Algemene evaluatie en aanbevolen volgende stappen* en *Samenvatting*

U kunt gebruikmaken van de knoppen "Volgende" en "Terug" om te navigeren tussen twee opeenvolgende onderdelen.

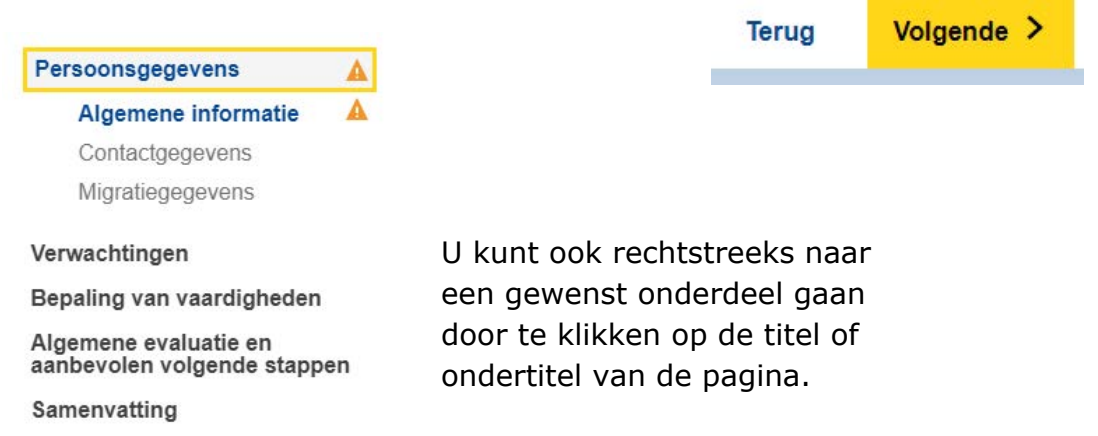

## **4.3. Upload-knoppen**

Waar u een < Upload >-knop ziet, zoals hieronder, hebt u de mogelijkheid om relevante documenten toe te voegen. Deze documenten worden slechts lokaal opgeslagen (bv. op een computer of op een USB-stick) voor uw eigen gebruik. Ze worden niet opgeslagen op het internet noch op servers of in clouds.

Certificaat toevoegen

Om een geüpload document te verwijderen, klikt u op het symbool  $\times$  dat ernaast wordt weergegeven.

#### **4.4. Een bestaand profiel opslaan of verder bewerken – Exporteren/Importeren**

Om voort te werken aan een bestaande profiel moet u eerst een .xml-bestand van een profiel opslaan op uw systeem (of op een andere geschikte locatie). Om dat te doen, klikt u op < Exporteren >  $\rightarrow$  XML onderaan de pagina.

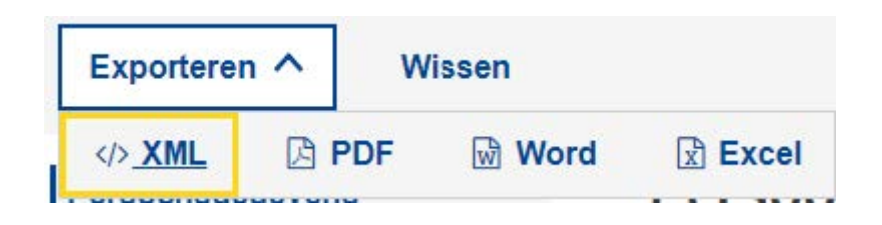

Als u wordt gevraagd te kiezen tussen "Openen" of "Opslaan", selecteert u "**Opslaan**" of "**Opslaan als**".

**Opmerking: u moet de voornaam en achternaam hebben ingevuld en de vragen in het onderdeel "Goedkeuring" hebben beantwoord om deze functies beschikbaar te maken.** 

#### **Goedkeuring** Ondergetekende, Run Trial, verleent toestemming om deze informatie, indien anoniem gemaakt, voor statistische doeleinden te gebruiken. Wij maken u erop attent dat ingevulde profielen niet op de servers van de Europese Commissie worden opgeslagen. Bewaar of exporteer uw profiel voordat u de editor verlaat. - Alle velden zijn optioneel met uitzondering van naam en toestemming.

Zodra u klaar bent om verder te werken aan het profiel, uploadt u het opgeslagen XML-bestand via de knop < Importeren > op de startpagina, waarna u zult kunnen voortgaan waar u was gestopt.

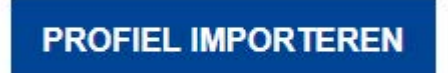

# **4.5. Afdrukken**

Selecteer het tabblad "Samenvatting" in de hoofdtabbladenbalk, zoals hieronder wordt geïllustreerd.

Zodra u dat doet, verschijnt de knop "Afdrukken" onderaan de pagina. De knop "Afdrukken" is alleen zichtbaar wanneer het tabblad "Samenvatting" geselecteerd is.

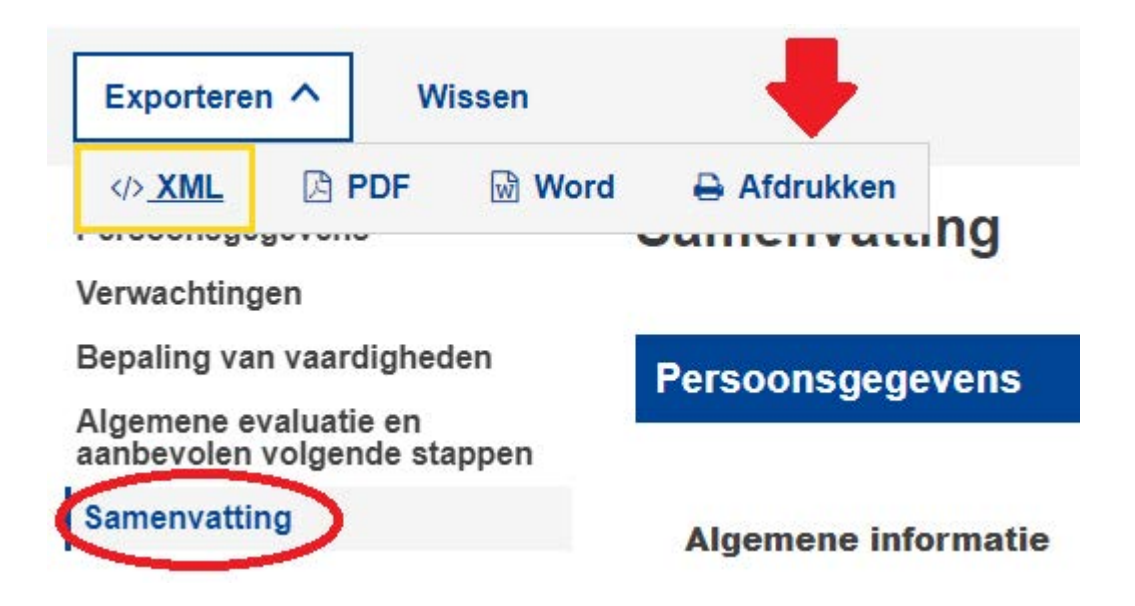

Klik/druk op de knop "Afdrukken". Het browserspecifieke afdrukdialoogvenster verschijnt, waarin u kunt kiezen tussen de gebruikelijke opties (selecteren van de printer, van de af te drukken pagina's, van de stand van de pagina (staand/liggend), enz.).

Opmerking: het afdrukdialoogvenster is browserspecifiek; het is niet vaardigheidsinstrumentspecifiek. Dat betekent dat het verschilt van de ene browser tot de andere. Bijvoorbeeld, afhankelijk van de browser krijgt u al dan niet een afdrukvoorbeeld te zien.

Klik/druk op "Afdrukken" voor Google Chrome of Internet Explorer, of op "OK" voor Mozilla Firefox. De inhoud van de "Samenvatting" wordt afgedrukt op een "What You See Is What You Get"-manier.

Opmerking: u kunt ook de toetsencombinatie "Ctrl + P" gebruiken om af te drukken vanaf om het even welk tabblad; in dat geval wordt alleen de inhoud van het betreffende tabblad afgedrukt, in plaats van de inhoud van het volledige formulier.

# **5. Meer hulp**

Als u nog andere vragen hebt, kunt u die richten aan:

EMPL-E2-SKILLS-PROFILETOOL@ec.europa.eu